# Покупатели

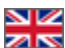

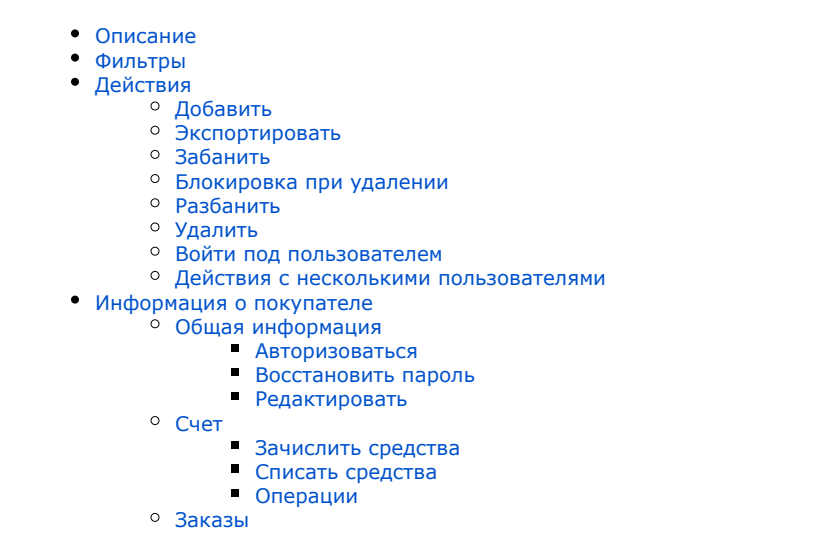

[Просмотр](#page-26-1)

Страница просмотра и редактирования покупателей вашего сайта.

#### Расположение в админке: Пользователи › Покупатели

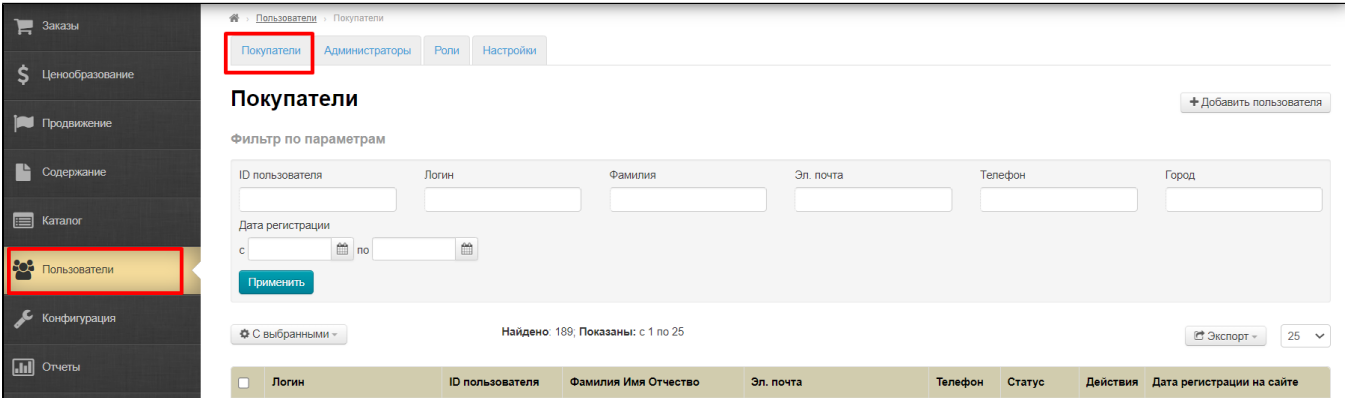

# <span id="page-0-0"></span>Описание

Раздел содержит информацию по покупателям. Здесь можно отредактировать профиль покупателя или добавить нового.

В разделе используется два термина:

- 1. **Пользователь** любой человек из списка, который может использовать ваш сайт (или быть человеком с определенной [ро](http://docs.opentao.net/pages/viewpage.action?pageId=16910160) [лью](http://docs.opentao.net/pages/viewpage.action?pageId=16910160)).
- 2. **Покупатель** это пользователь, который может совершать покупки у вас на сайте.

Для удобства работы, есть фильтры по различным параметрам, а так же настройка отображения количества покупателей на страницу. По умолчанию, отображаются первые 10 покупателей, а остальные доступны по постраничной навигации. Постраничная навигация расположена в конце страницы:

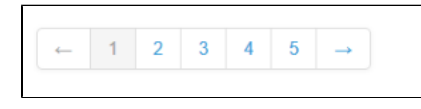

Страница состоит из двух основных частей: [фильтры покупателей](http://docs.opentao.net/pages/viewpage.action?pageId=16910158#id--) и список покупателей.

Список представляет собой таблицу, которая содержит краткую информацию о покупателях вашего магазина:

- 1. Логин (с его помощью покупатель авторизуется на сайте).
- 2. Идентификатор пользователя (уникальный номер покупателя).
- 3. Фамилия.
- 4. Эл. почта.
- 5. Телефон.
- 6. Статус (бывает «активен» и «неактивен». Меняется с помощью [«Действий»](http://docs.opentao.net/pages/viewpage.action?pageId=16910158#id--)).
- 7. Действия (можно совершать ряд действий с каждым покупателем отдельно).
- 8. Дата регистрации на сайте.

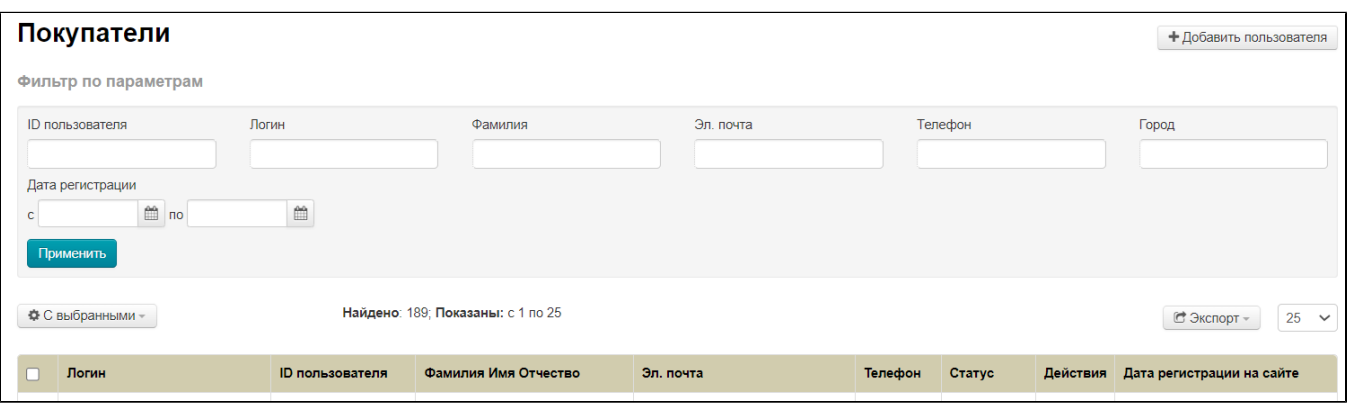

## <span id="page-1-0"></span>Фильтры

Для удобства поиска покупателей есть фильтры по параметрам:

- Идентификатор пользователя.
- Логин.
- Фамилия.
- Эл. почта.
- Телефон.
- Город.
- Дата регистрации

Чтобы найти покупателей по фильтрам, выбираем один или несколько параметров для фильтрации (в примере мы будем использовать «Логин»):

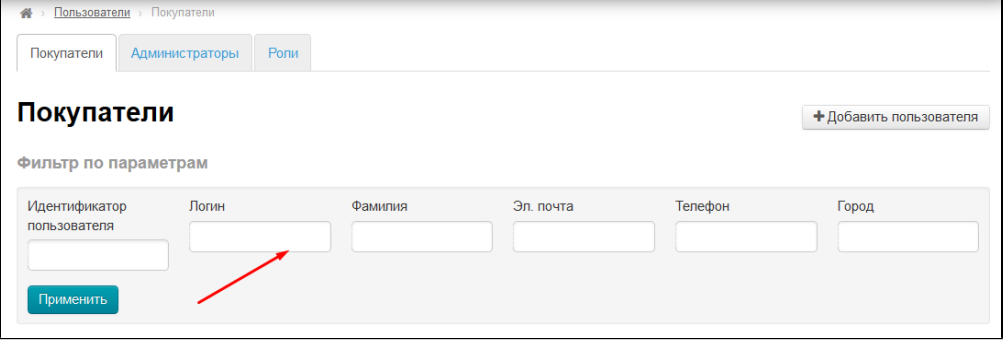

В выбранное поле вводим с клавиатуры то, что хотим найти (несколько символов или целиком):

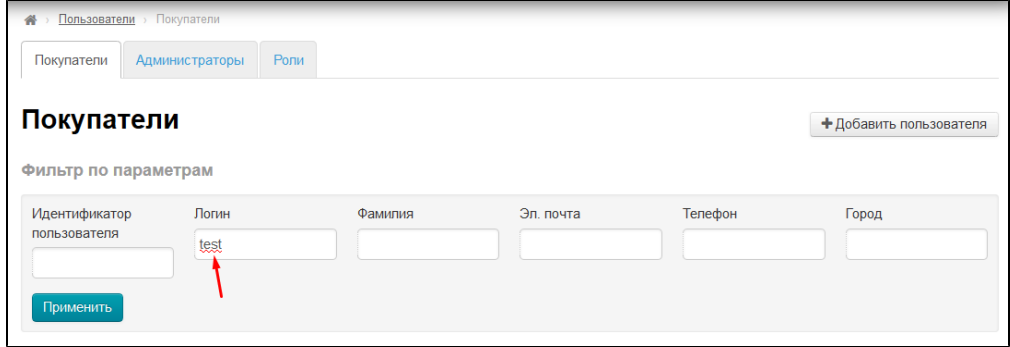

После того, как интересующие параметры заполнены, нажимаем кнопку «Применить»:

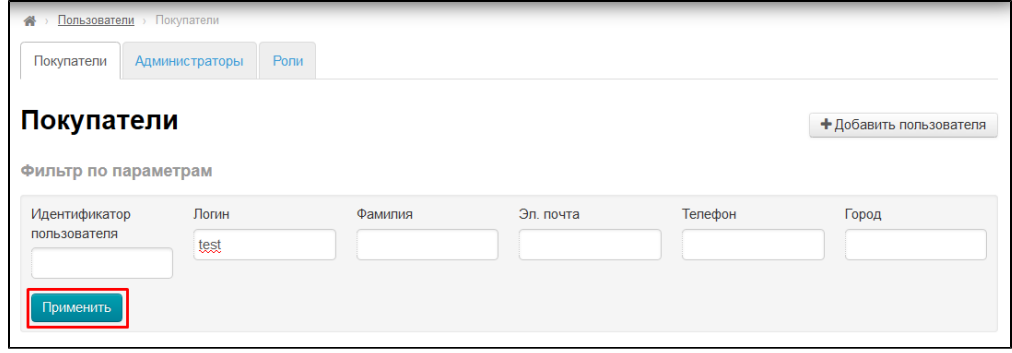

После нажатия кнопки, под фильтрами в таблице с покупателями отобразятся все, кто подходят заданным параметрам:

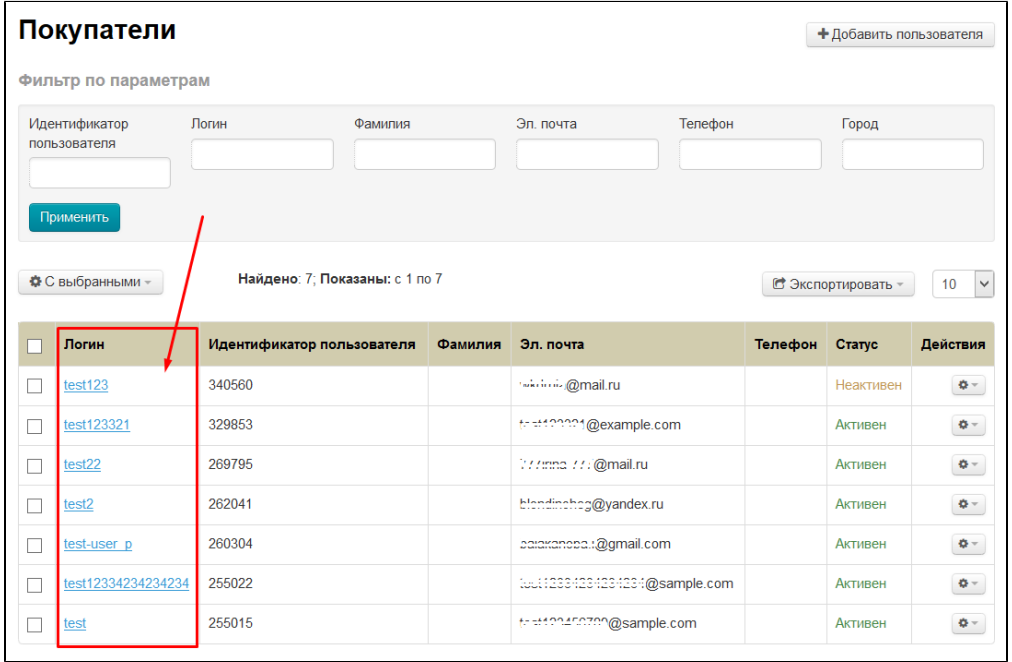

Таким же образом можно найти, например, всех Ивановых из Москвы или всех, у кого электронная почта на mail.ru.

# <span id="page-2-0"></span>Действия

С каждым пользователем можно совершать действия: добавлять, экспортировать (всех пользователей), банить и удалять.

# <span id="page-2-1"></span>Добавить

Чтобы самостоятельно добавить пользователя, нажимаем кнопку «Добавить пользователя»:

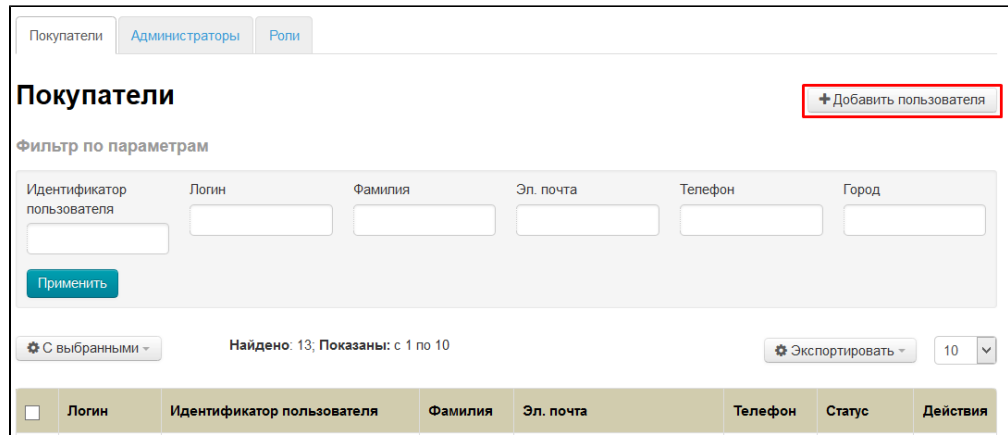

После нажатия на кнопку, откроется форма добавления пользователя:

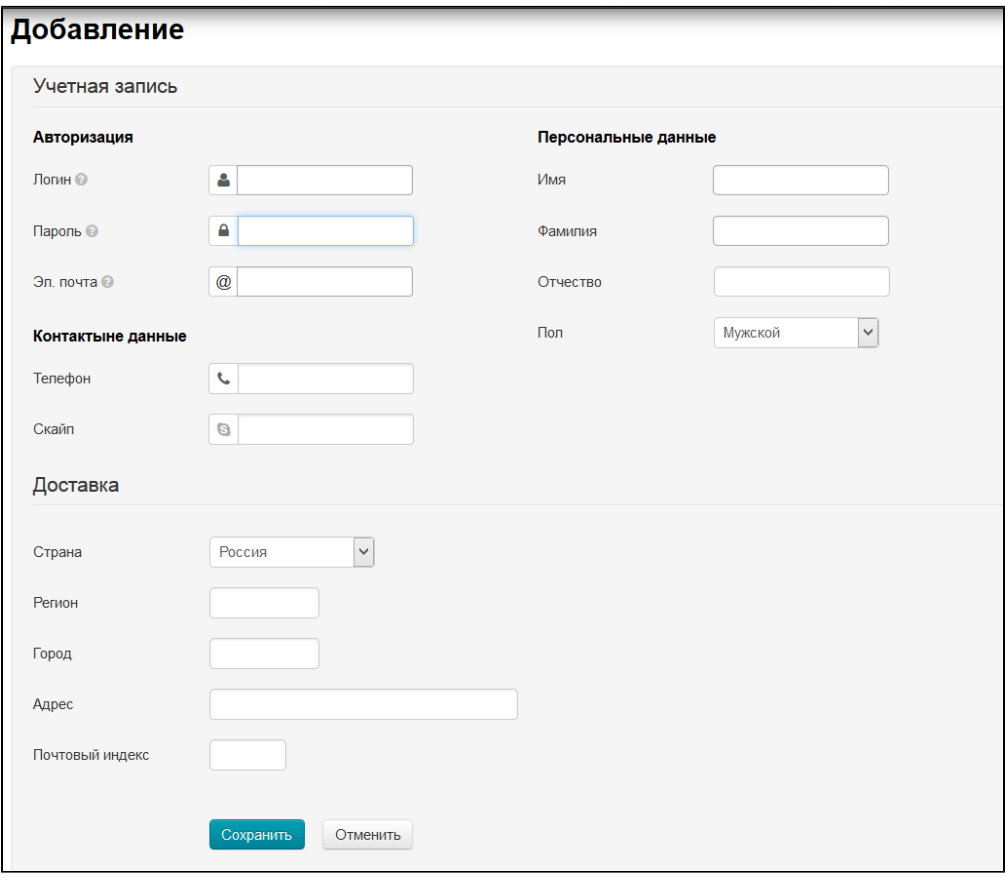

Заполняем поле «Логин» (используем латинские заглавные и/или прописные буквы a-z, цифры 0-9 и/или знаки «подчеркивание» и «минус»):

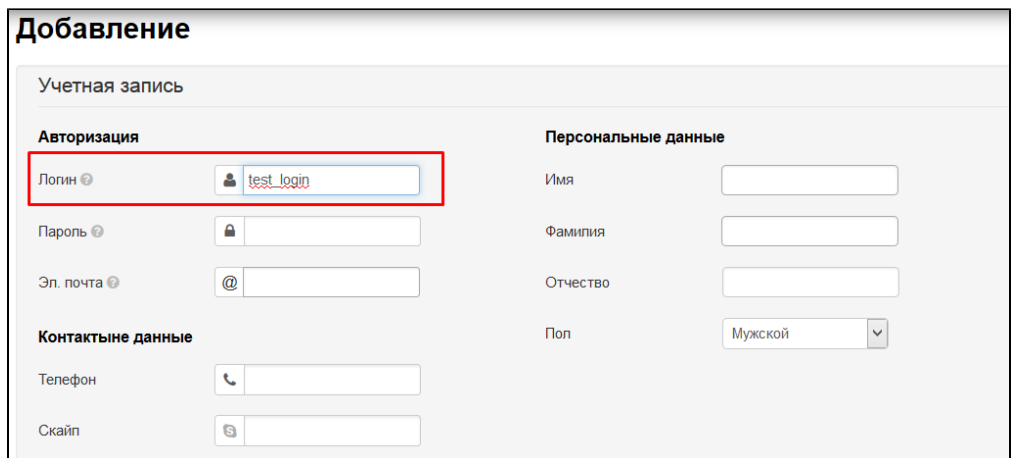

Пишем пароль (используем латинские заглавные и/или прописные буквы a-z, цифры 0-9 и/или знаки «подчеркивание» и «минус»). Рекомендуем для пользователей с административными правами придумывать сложные пароли (от 6 знаков с использованием заглавных, прописных букв и цифр):

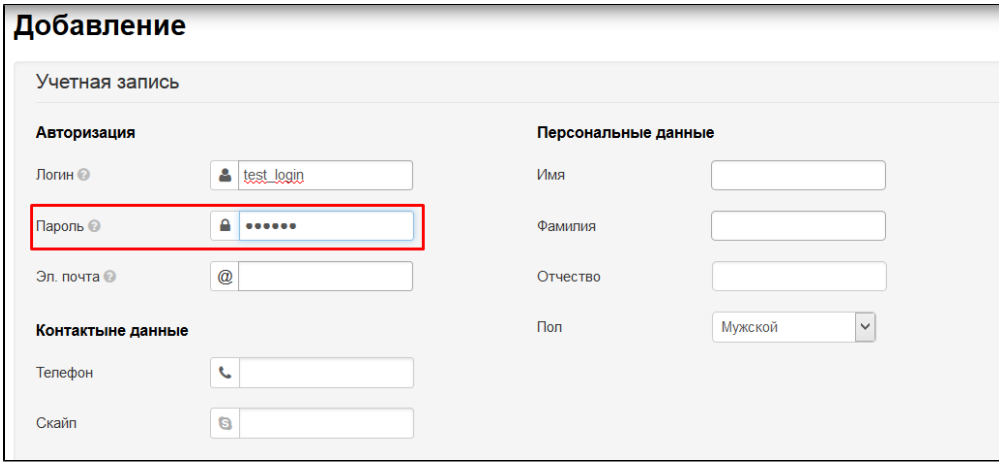

Заполняем адрес электронной почты (сюда будут приходить различные уведомления, а также он нужен для восстановления или смены пароля):

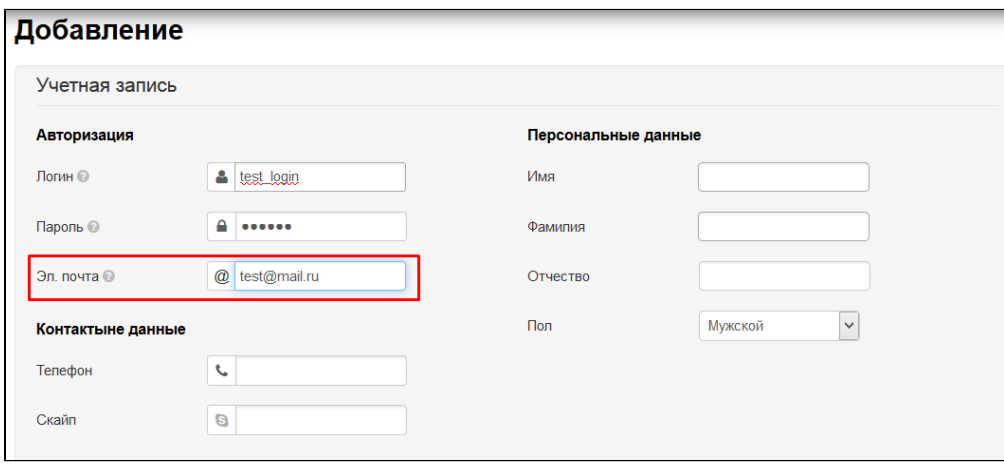

Заполняем имя:

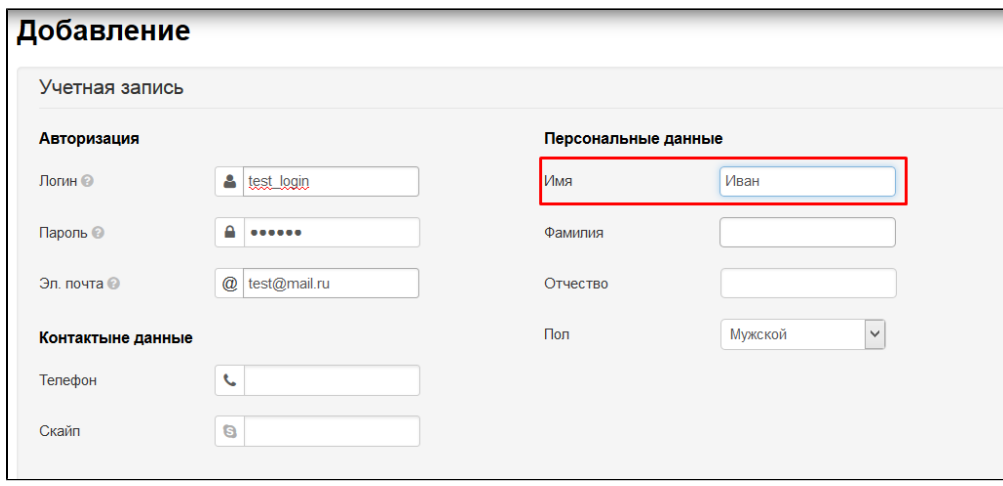

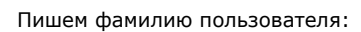

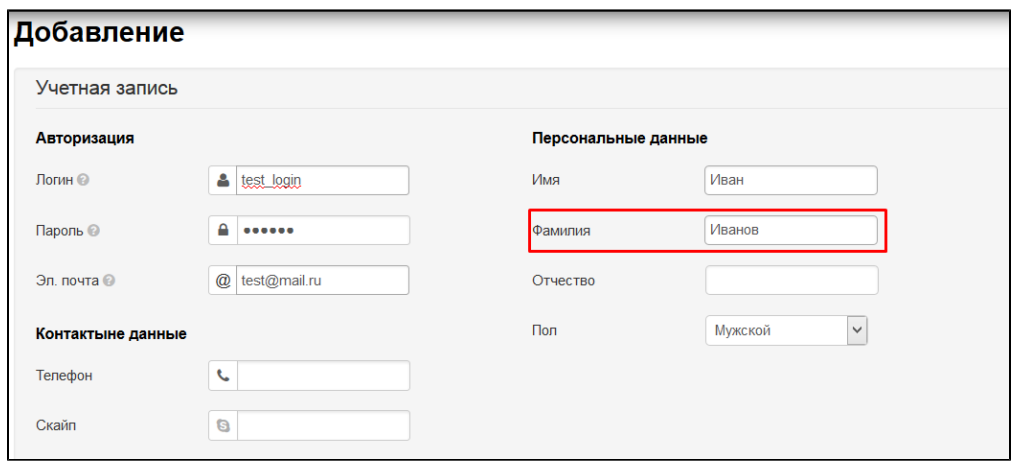

Указываем пол:

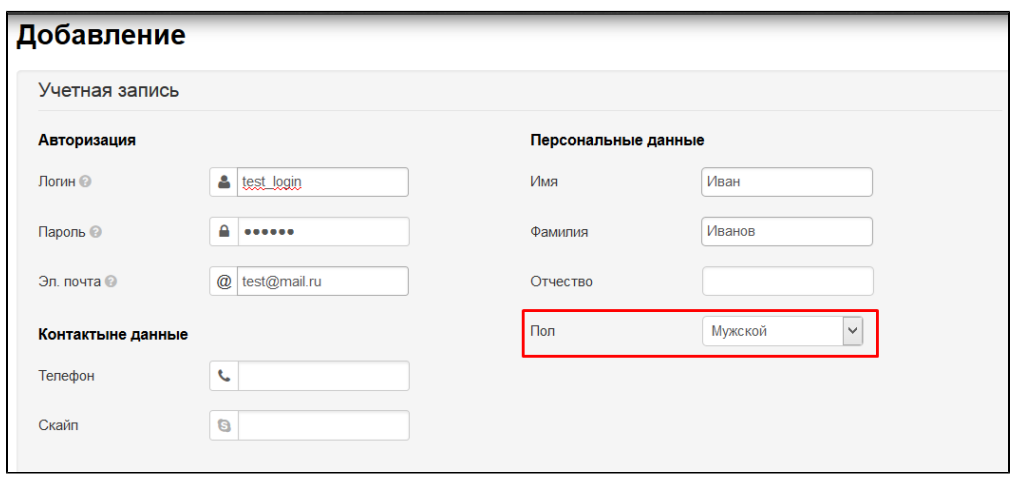

Обязательные для добавления пользователя данные мы заполнили. Чтобы пользователь был добавлен, нажимаем кнопку «Сохранить» в конце формы:

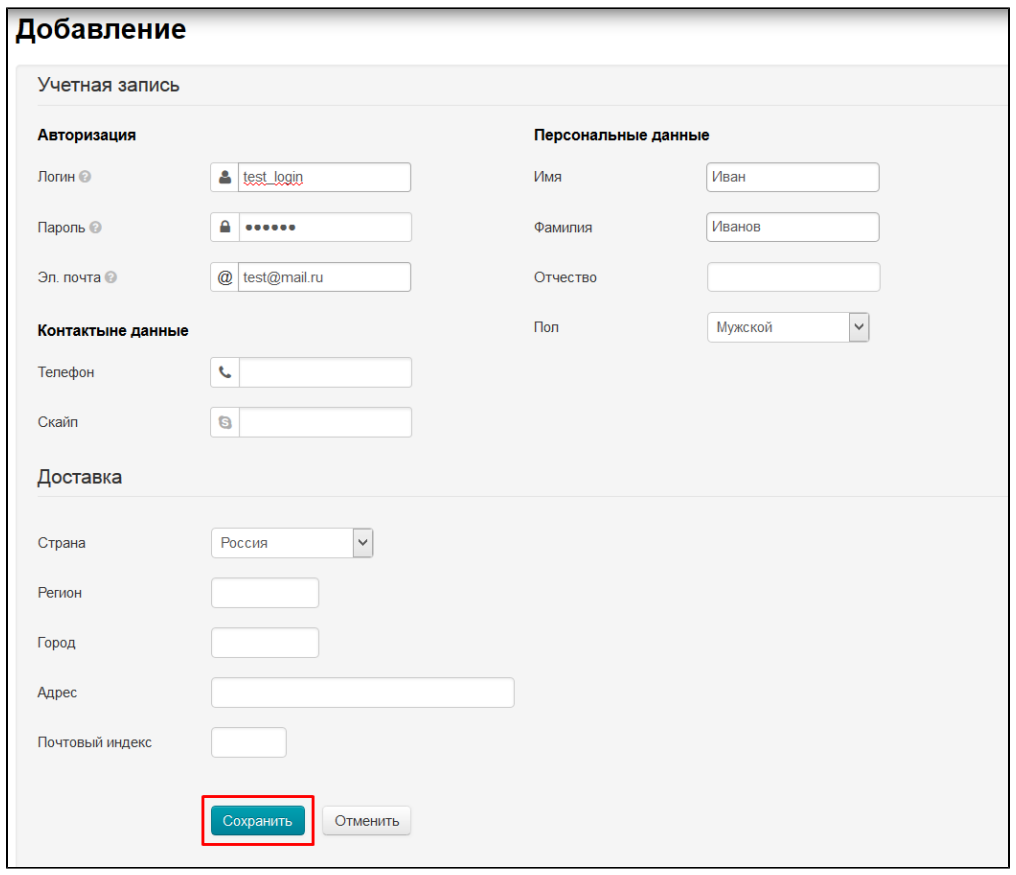

Если необходимо заполнить контактные данные или внести больше информации, заполняем перед сохранением остальные поля:

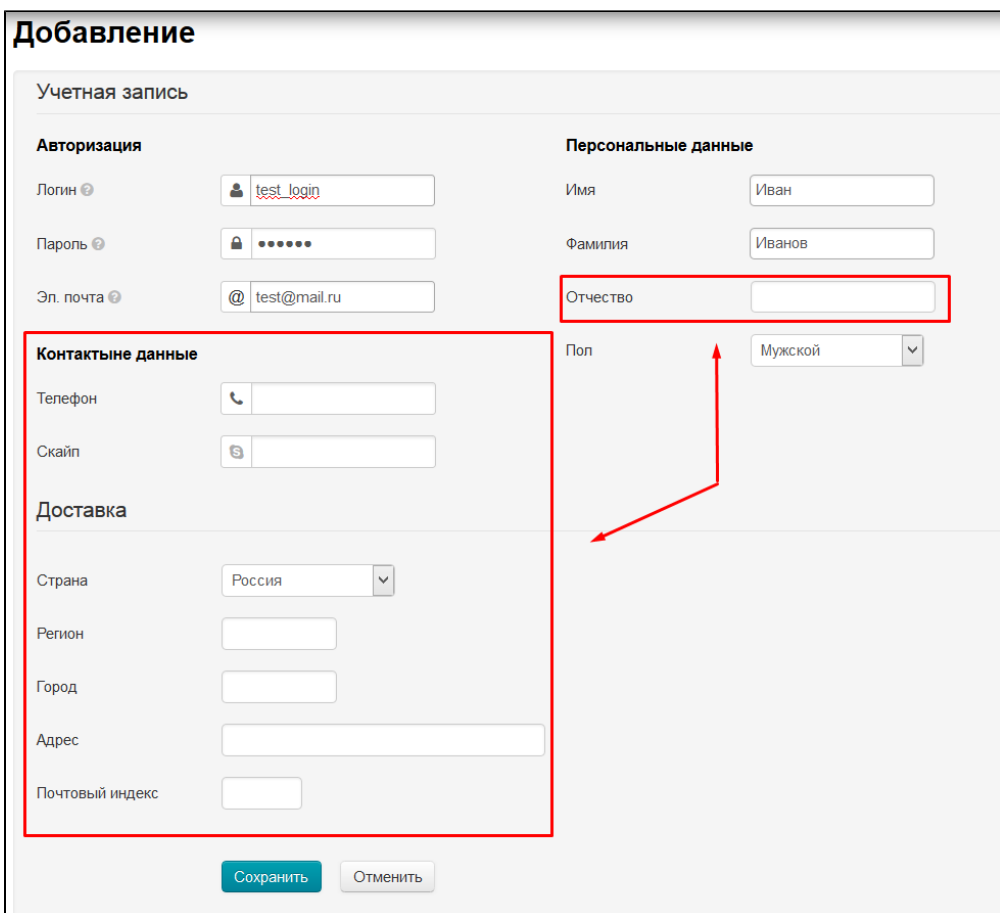

#### После сохранения пользователь появится в списке:

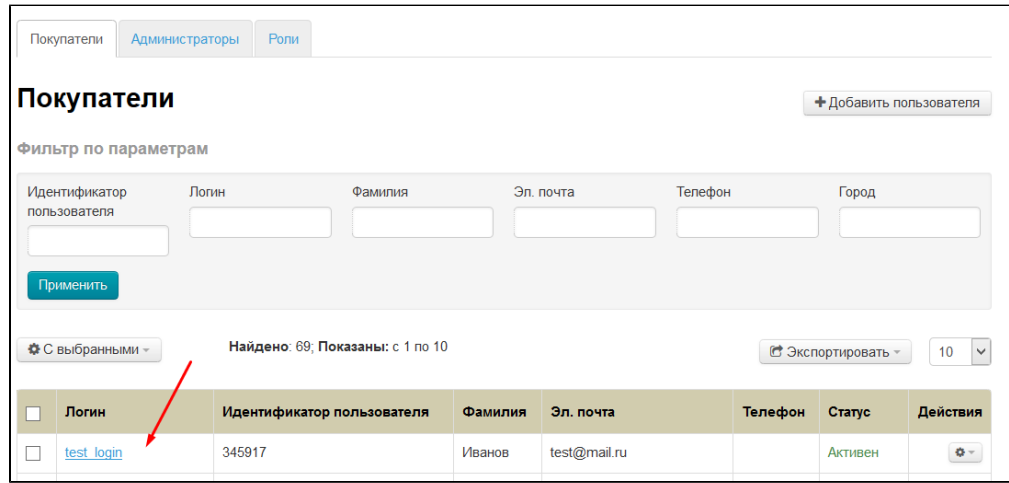

## <span id="page-7-0"></span>Экспортировать

Экспортировать можно весь список пользователей в формате \*.xml, \*.xls,\*.xlsx или \*.txt. В файле экспорта будут следующие данные:

- 1. ID пользователя
- 2. Логин
- 3. Эл. почта
- 4. Фамилия
- 5. Имя
- 6. Отчество
- 7. ФИО целиком
- 8. Телефон

Чтобы экспортировать пользователей, нажимаем кнопку «Экспортировать»:

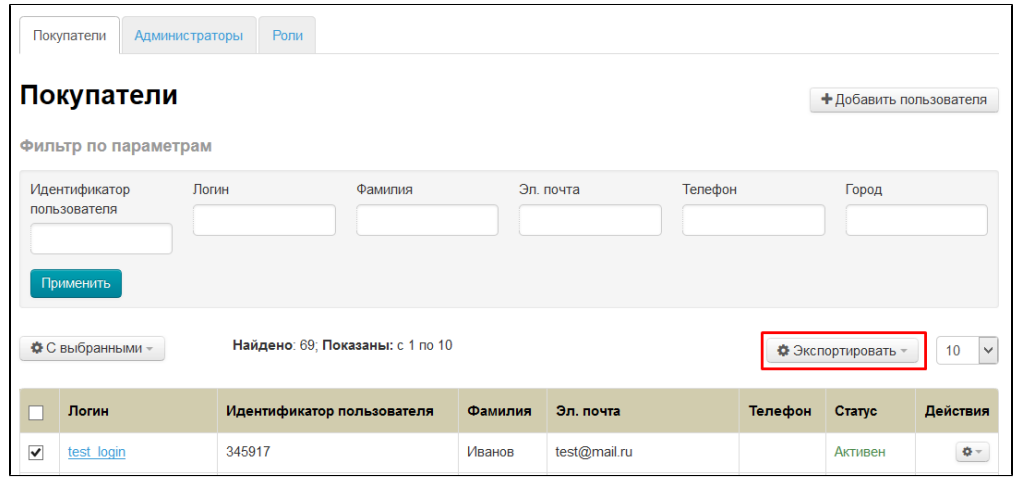

В появившемся списке выбираем кликом мышки нужный формат (\*.xml, \*.xls, \*.xlsx или \*.txt):

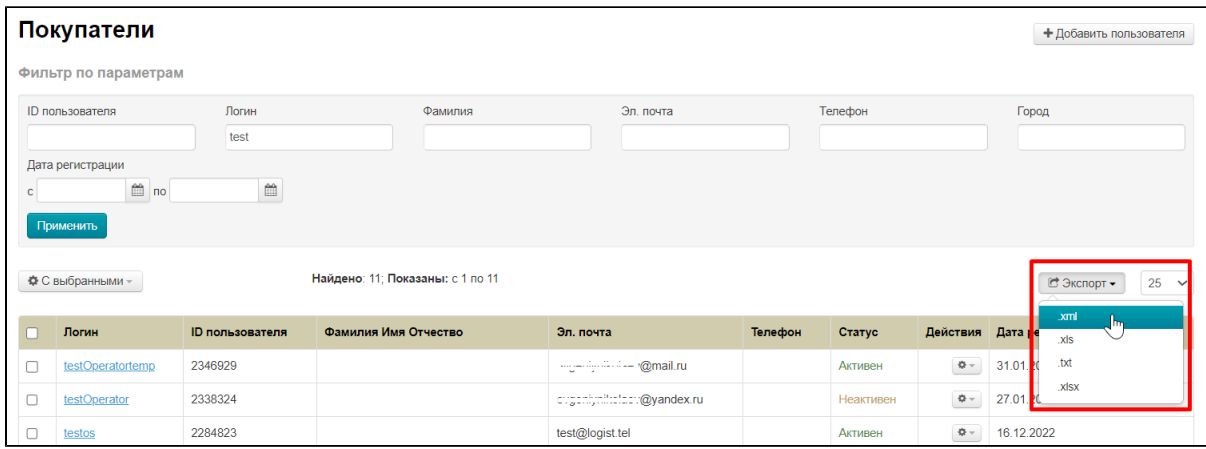

После выбора формата на ваш компьютер сохранится файл с пользователями в выбранном формате.

### <span id="page-8-0"></span>Забанить

Если необходимо ограничить пользователю доступ на сайт (например, недобросовестный пользователь пишет ложные негативные комментарии к товарам), его можно «Забанить» (заблокировать).

Чтобы забанить пользователя, в колонке «Действия» нажимаем кнопку с шестеренкой напротив пользователя:

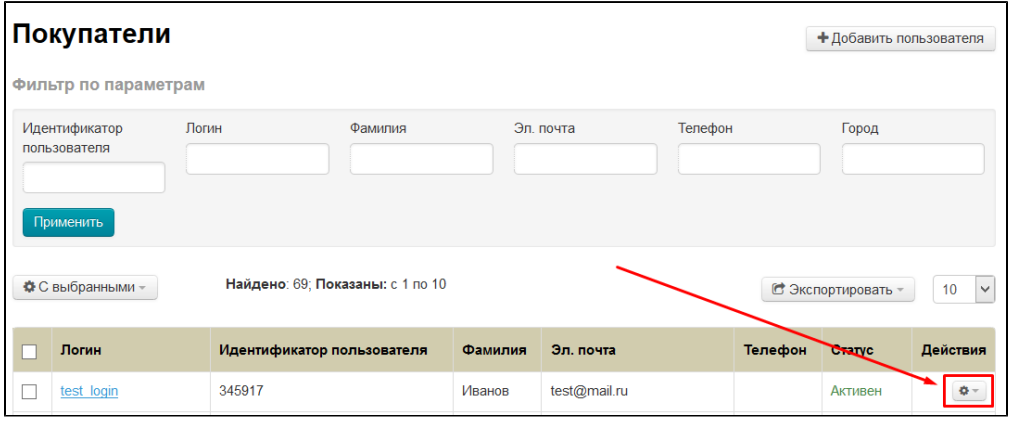

В появившемся меню кликаем по пункту «Забанить»:

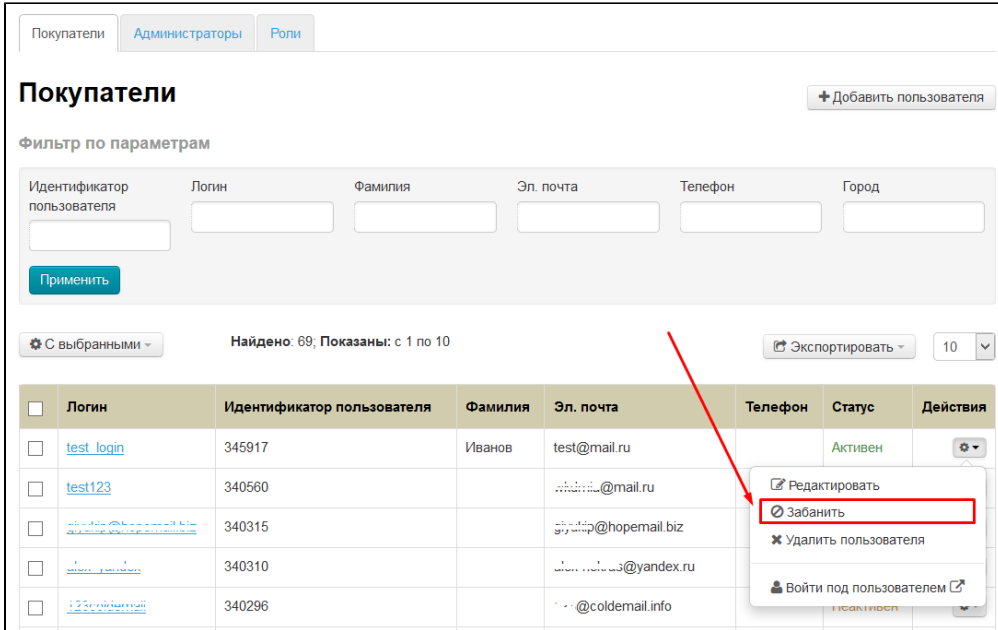

После нажатия на пункт «Забанить», статус пользователя изменится на «Забанен»:

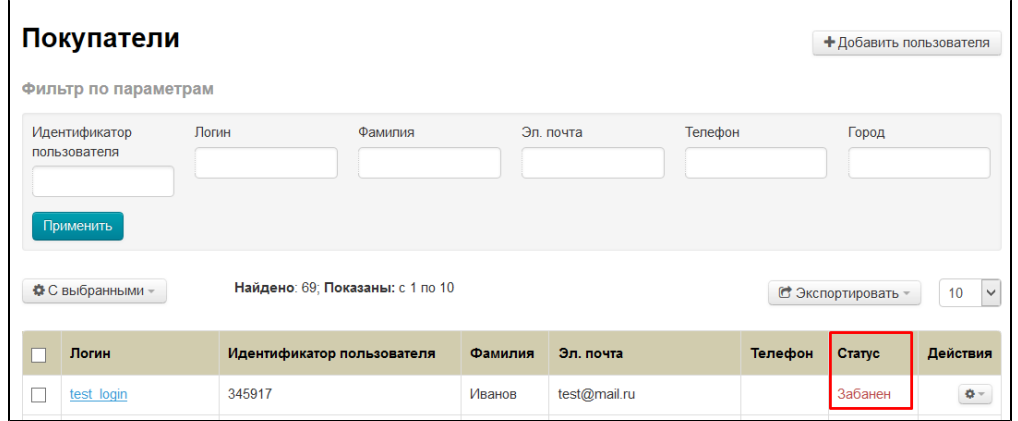

При попытке авторизации такой пользователь увидит сообщение «Ваша учетная запись заблокирована»:

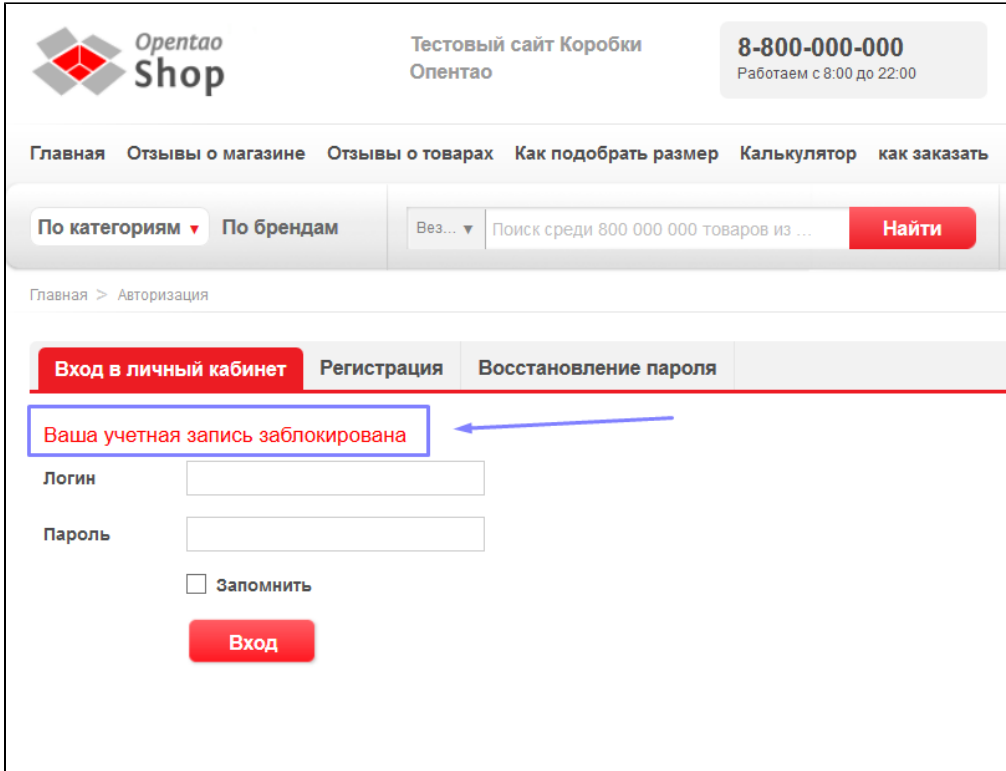

#### <span id="page-10-0"></span>Блокировка при удалении

#### ① Важно! Если пользователь удалил себя с вашего сайта, он не удаляется из админки. Учетная запись пользователя блокируется статусом «Забанен».

Блокировка пользователя вместо полного удаления удобна, когда:

- Пользователь удалил себя случайно и можно быстро восстановить учетную запись по просьбе прользователя.
- Пользователь удалил себя намеренно, но спустя время ему понадобились данные о заказах.
- Вам, как агенту, важно знать статистику и данные для отчетностей, а полное удаление снижает точность показателей.

Несомненно, есть и неудобства. Например, пользователь решил восстановить свой аккаунт, но без ручного снятия бана ничего не получится.

#### <span id="page-10-1"></span>Разбанить

Чтобы разбанить (разблокировать) учетную запись, нажимаем в колонке «Действия» нажимаем кнопку с шестеренкой напротив пользователя:

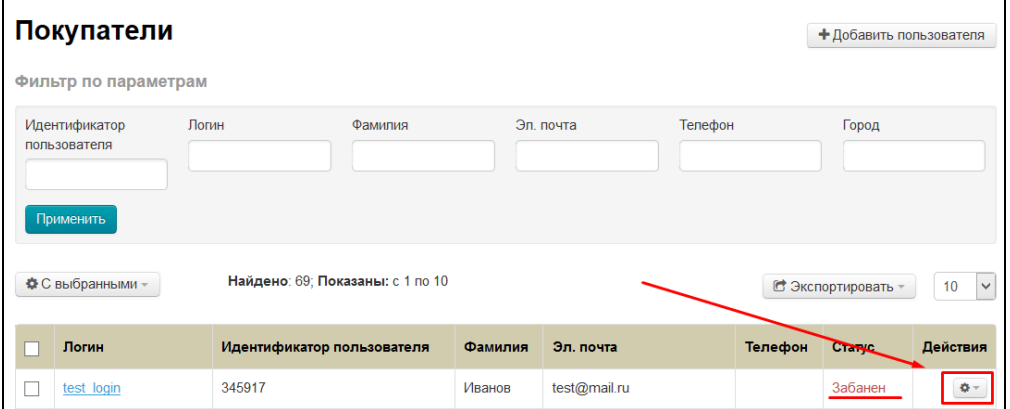

В появившемся меню кликом мышки выбираем пункт «Разбанить»:

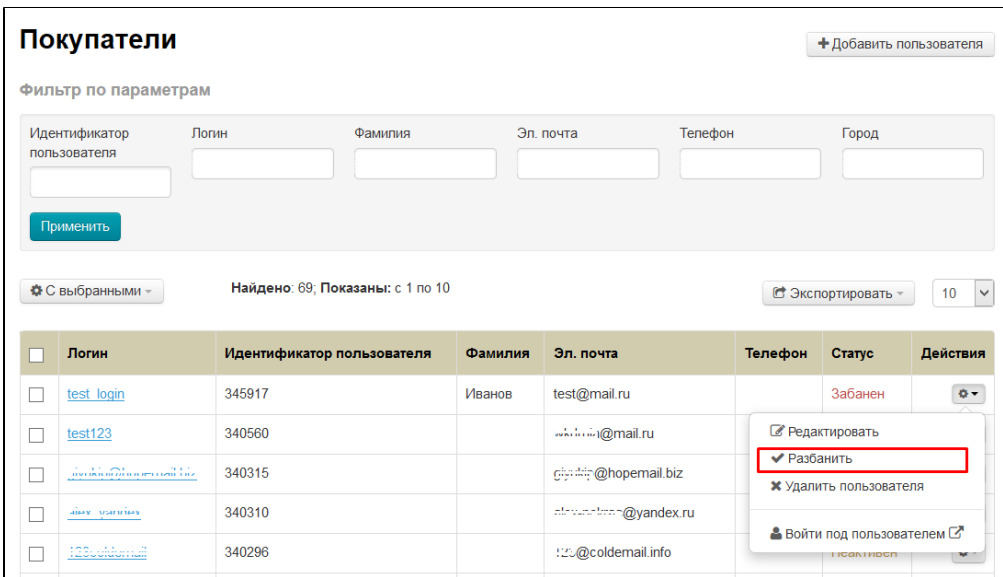

После этого статус изменится на «Активен» и пользователь сможет снова авторизоваться на сайте:

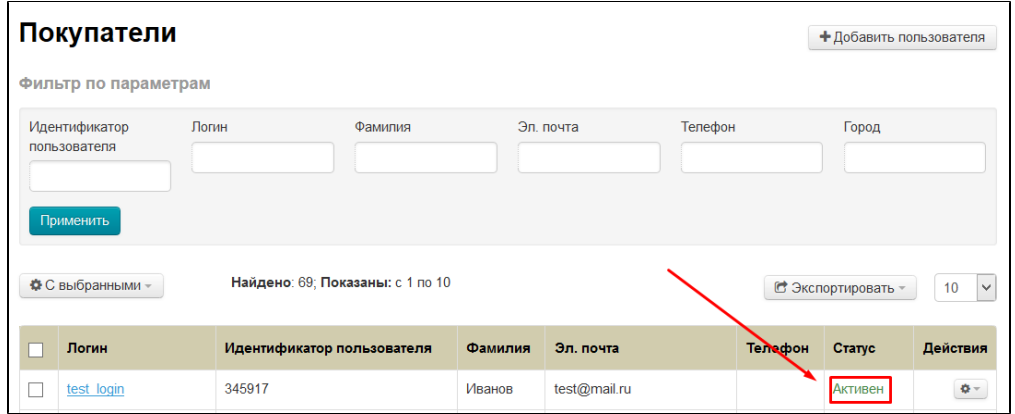

### <span id="page-11-0"></span>Удалить

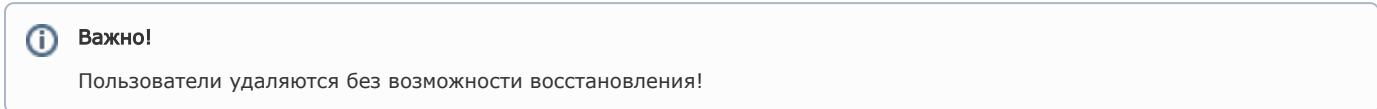

Чтобы удалить пользователя из админки, нажимаем в колонке «Действия» нажимаем кнопку с шестеренкой напротив пользователя:

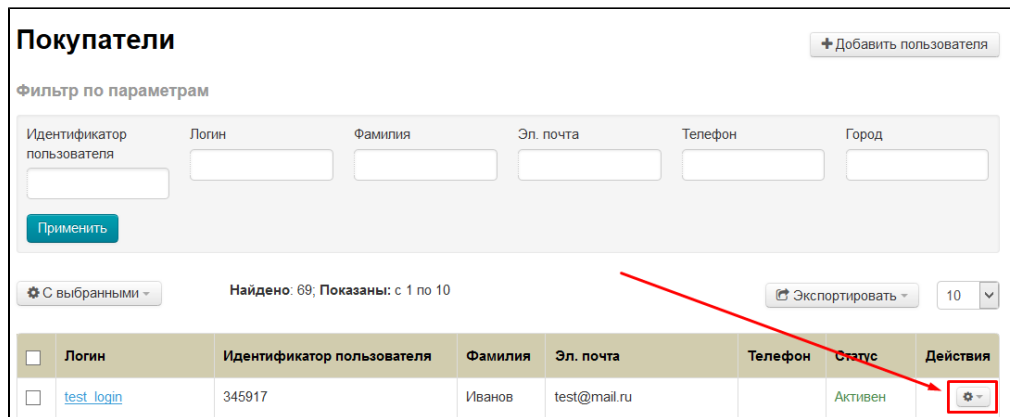

В появившемся меню кликаем по пункту «Удалить пользователя»:

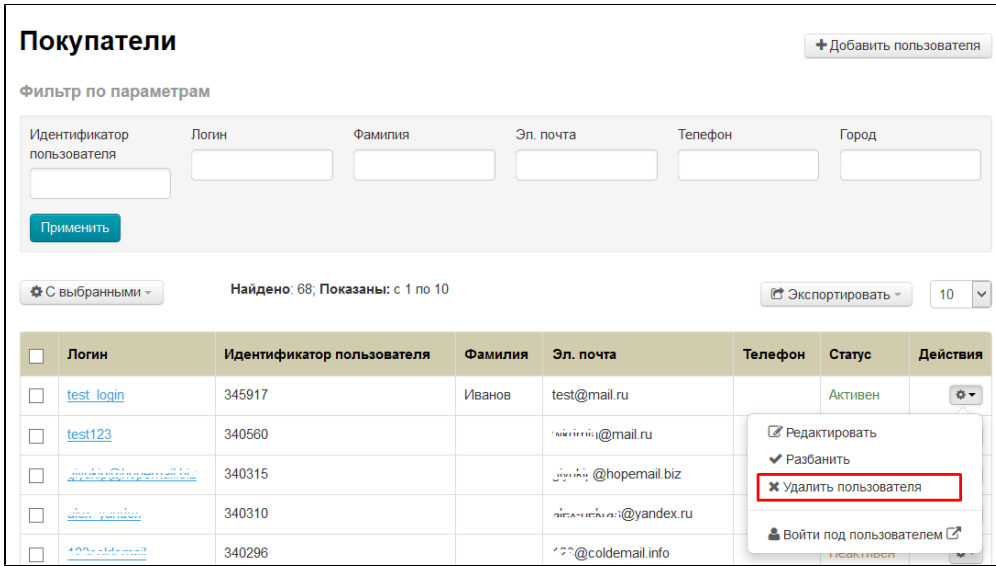

Для удаления требуется подтверждение. Если действительно хотите удалить пользователя, нажмите кнопку «Да»:

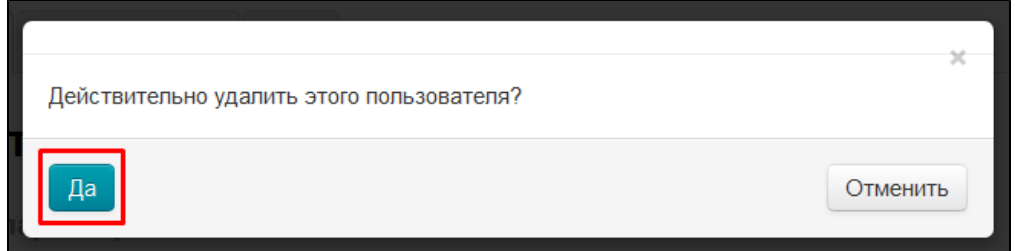

#### <span id="page-12-0"></span>Войти под пользователем

Иногда есть необходимость зайти в учетную запись на сайте какого-либо пользователя. Так как пароль изначально скрыт и посмотреть его невозможно (условие безопасности системы), есть возможность авторизоваться из админки.

Чтобы войти под пользователем, нажимаем в колонке «Действия» нажимаем кнопку с шестеренкой напротив пользователя:

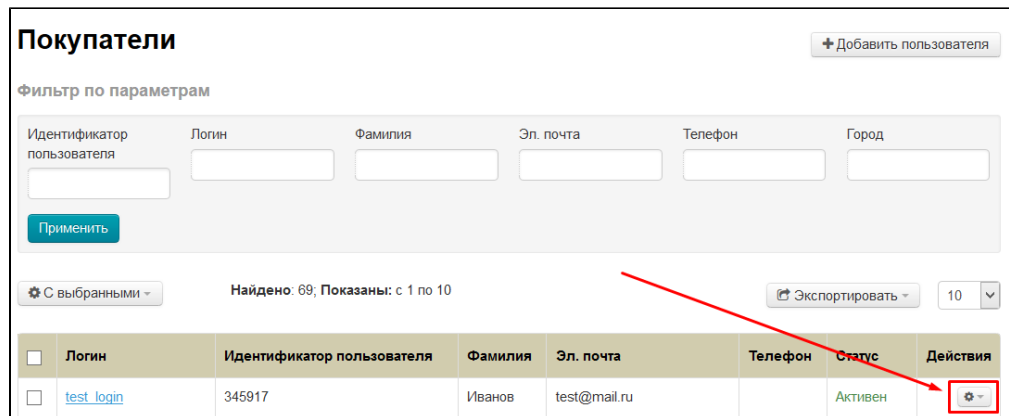

В появившемся меню кликаем по пункту «Войти под пользователем»:

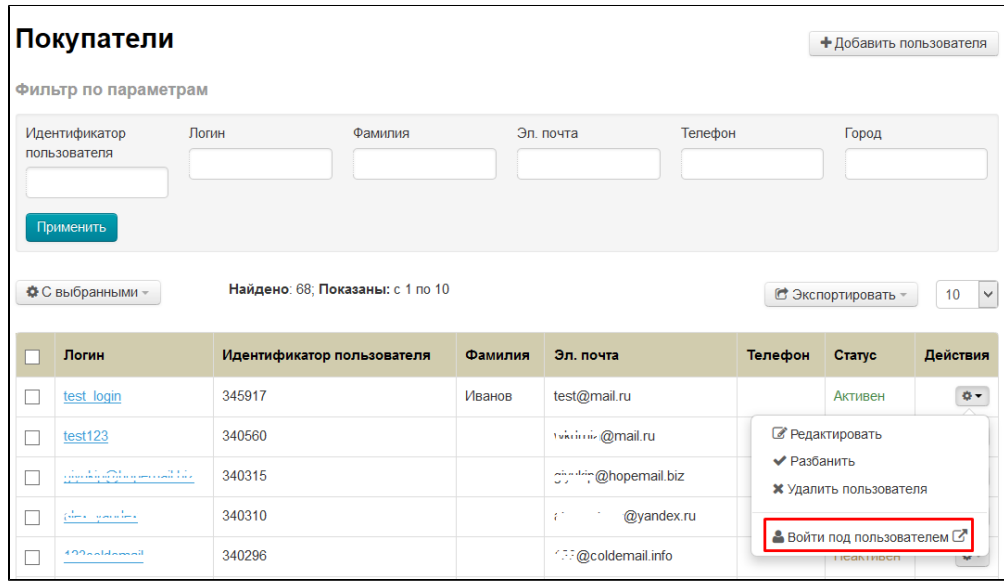

После этого в новой вкладке браузера откроется ваш сайт, где вы авторизованы под выбранным пользователем:

![](_page_13_Picture_24.jpeg)

### <span id="page-13-0"></span>Действия с несколькими пользователями

Иногда необходимо забанить, разбанить или удалить сразу несколько пользователей.

Для этого, в первой слева колонке кликом мышки ставим галочки напротив нужных пользователей (выбираем из списка):

![](_page_14_Picture_10.jpeg)

Если необходимо выделить всех пользователей на странице, кликаем мышкой по белому квадратику в шапке таблицы:

![](_page_14_Picture_11.jpeg)

Когда пользователи выбраны, нажимаем кнопку «С выбранными», которая находится над таблицей с пользователями:

![](_page_15_Picture_22.jpeg)

В появившемся меню выбираем нужный пункт кликом мышки:

![](_page_15_Picture_23.jpeg)

После клика действие будет совершено автоматически. Только для удаления необходимо будет подтверждение.

# <span id="page-15-0"></span>Информация о покупателе

Чтобы посмотреть информацию о покупателе, кликаем по логину покупателя:

![](_page_15_Picture_24.jpeg)

#### <span id="page-15-1"></span>Общая информация

После клика на логин пользователя, открывается страница с общей информацией:

![](_page_16_Picture_25.jpeg)

### <span id="page-16-0"></span>Авторизоваться

Иногда есть необходимость зайти в учетную запись на сайте какого-либо пользователя. Так как пароль изначально скрыт и посмотреть его невозможно (условие безопасности системы), есть возможность авторизоваться из админки.

Чтобы авторизоваться под пользователем, нажимаем кнопку «Авторизоваться»:

![](_page_16_Picture_26.jpeg)

После этого в новой вкладке браузера откроется ваш сайт, где вы авторизованы под выбранным пользователем:

<span id="page-16-1"></span>![](_page_16_Picture_27.jpeg)

#### Восстановить пароль

Чтобы восстановить пароль из админки, кликаем по надписи «Восстановить пароль»:

![](_page_17_Picture_24.jpeg)

Откроется форма восстановления пароля:

![](_page_17_Picture_25.jpeg)

В открывшейся форме вводим новый пароль с клавиатуры (используем латинские заглавные и/или прописные буквы a-z, цифры 0-9 и/или знаки «подчеркивание» и «минус») или генерируем пароль автоматически.

Чтобы автоматически сгенерировать пароль, кликаем по шестеренке справа от поля ввода пароля:

![](_page_18_Picture_9.jpeg)

После нажатия на кнопку, в поле появится пароль:

![](_page_18_Picture_10.jpeg)

Сохраняем новый пароль, нажав кнопку «Сохранить»:

![](_page_19_Picture_13.jpeg)

После успешного сохранения пароля, будет уведомление:

![](_page_19_Picture_14.jpeg)

### <span id="page-19-0"></span>Редактировать

Чтобы отредактировать информацию о покупателе, нажимаем кнопку «Редактировать»:

![](_page_20_Picture_14.jpeg)

Откроется форма редактирования информации о покупателе. Подробнее о правилах заполнения полей смотрите [«Добавить»](http://docs.opentao.net/pages/viewpage.action?pageId=16910158#id--) (форма редактирования и добавления похожи):

![](_page_20_Picture_15.jpeg)

После внесения изменений, нажимаем кнопку «Сохранить»:

![](_page_21_Picture_12.jpeg)

### <span id="page-21-0"></span>Счет

Здесь можно зачислять и списывать средства со счета покупателя:

![](_page_21_Picture_13.jpeg)

Важно!

Все операции производятся во [внутренней валюте](http://wiki.rkdev.ru/pages/viewpage.action?pageId=16910122#id--).

### <span id="page-22-0"></span>Зачислить средства

Чтобы зачислить средства, нажимаем на кнопку «Зачислить»:

![](_page_22_Picture_29.jpeg)

В открывшейся форме пишем сумму для зачисления и примечание:

![](_page_22_Picture_30.jpeg)

Нажимаем кнопку «Зачислить»:

![](_page_23_Picture_25.jpeg)

После нажатия на кнопку, средства будут зачислены и это отобразится в админке:

![](_page_23_Picture_26.jpeg)

Покупатель также увидит зачисление средств:

![](_page_23_Picture_4.jpeg)

#### <span id="page-23-0"></span>Списать средства

Чтобы списать средства, нажимаем кнопку «Списать»:

![](_page_24_Picture_15.jpeg)

В открывшейся форме указываем сумму списания и примечание:

![](_page_24_Picture_16.jpeg)

Нажимаем кнопку «Списать»:

![](_page_25_Picture_16.jpeg)

После нажатия на кнопку, средства будут списаны и это отобразится в админке:

![](_page_25_Picture_17.jpeg)

#### <span id="page-25-0"></span>Операции

В таблице с операциями показываются абсолютно все манипуляции со счетом. Например, если покупатель оплатил заказ со своего лицевого счета, это тоже будет отображено:

![](_page_26_Picture_47.jpeg)

# <span id="page-26-0"></span>Заказы

На этой вкладе отображены все заказы покупателя:

![](_page_26_Picture_48.jpeg)

# <span id="page-26-1"></span>Просмотр

Заказы доступны в режиме просмотра. По сути, это сводная таблица, где указаны:

- Номер заказа.
- Время создания.
- Сумма.
- Оплачено.
- Оператор.
- Статус заказа.

Если кликнуть на номер заказа, то в новой вкладе браузера откроется [Страница заказа.](http://docs.opentao.net/pages/viewpage.action?pageId=16910105)

![](_page_27_Picture_1.jpeg)